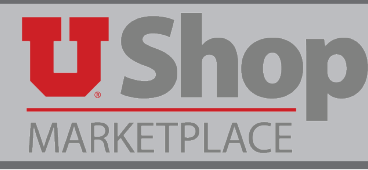

Each punch-out catalog in UShop offers features unique to that supplier's catalog. This guide describes features specific to the Thermo Fisher Scientific punch-out catalog.

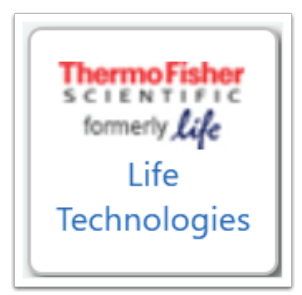

### **1. Rep Contact Information**

Josh Romney, Sr. Account Manager | Mobile: (801) 209-8579 | josh.romney@thermofisher.com

#### **2. Two ways to order**

On the Thermo Fisher Scientific Punch-out you may either:

- 1. Place a Direct Order from the Online Catalog, which will be delivered to the Shipping address you select in UShop, or
- 2. Place an order from a specific Supply Center. Go to the selected Supply Center to pick up your order.
- NOTE: One of these shopping methods/locations must be selected in order to go to a site page where you can view your account details.

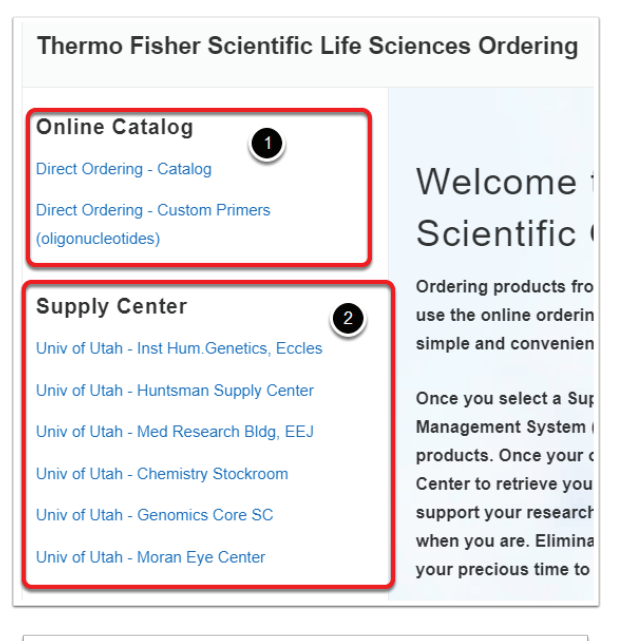

# **3. Account**

While users do not setup a separate account # in this punch-out, Thermo Fisher Scientific recognizes you by your UShop login credentials. Your account is customized based on your orders, favorites, quotes, etc.

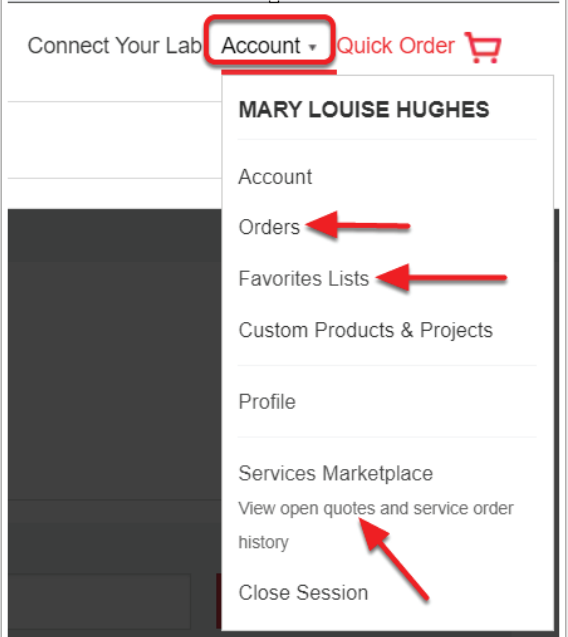

### **4. Track Orders**

- When an order is placed, the shopper will receive an email with order status updates and expected delivery times.
- All Orders can be tracked through a customer's Account, see #3.

### **5. Quotes**

eQuotes can be integrated into the punch-out. Open the dropdown menu under *Account* and click on *View open quotes and service order history*.

This will display a search field where you may enter a quote or promotion number for your order.

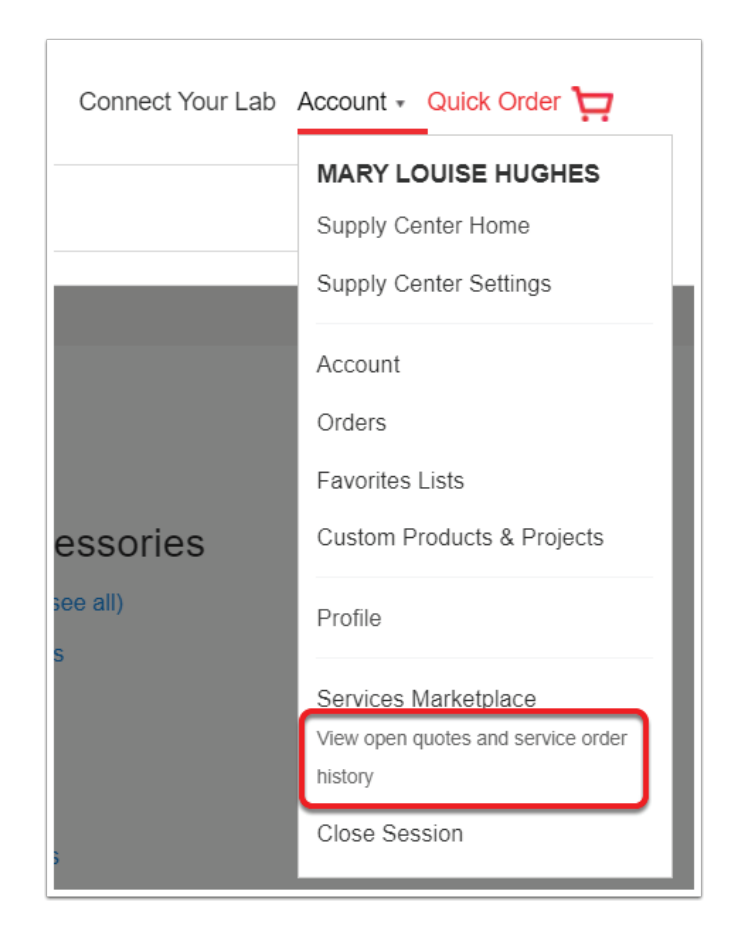

# **6. Shipping**

- **Supply Centers:** All orders through a Supply Center are free of freight charges. This includes items that are stocked and ready to pick up. The vast majority of other items (~200k products) on the website can be purchased through any of the supply centers and the shipping is waived.
- **Direct Shipment to labs:** Shipping charges do apply, and vary depending upon the item shipped (dry ice, instruments, etc.). Shipping charges are displayed at the time of purchase.

# **7. Save Favorites**

- 1. As you shop, you may identify an item you want to save as a favorite. Click on the star to the left of the item to add it to your favorites.
- 2. To reorder, search for this item later in Favorites, see #3.

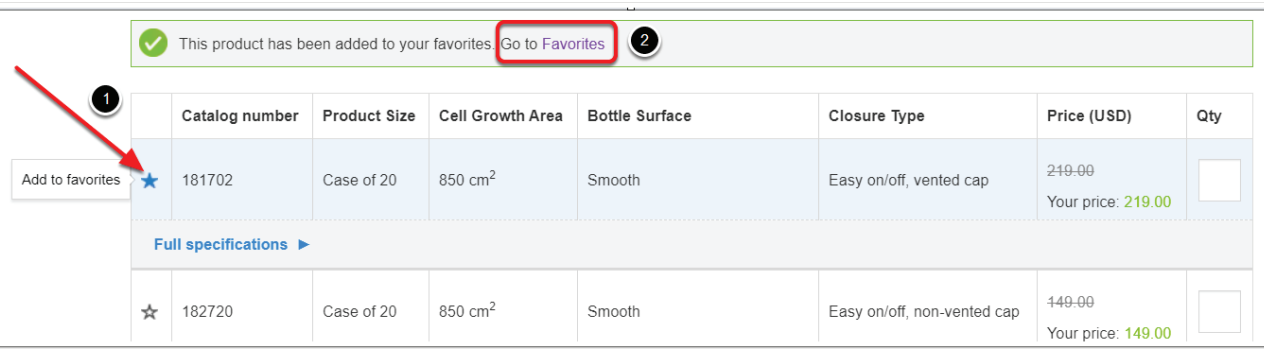